## **Guide to Create Quick ACH**

The **Quick ACH** feature enables entitled users to create new one-time transfers.

#### Required Permissions

Before you can create Quick ACH transfers, you must be assigned to a role with the ability to submit ACH Batches. This can be located under "Account Access" when setting up sub-users' profile.

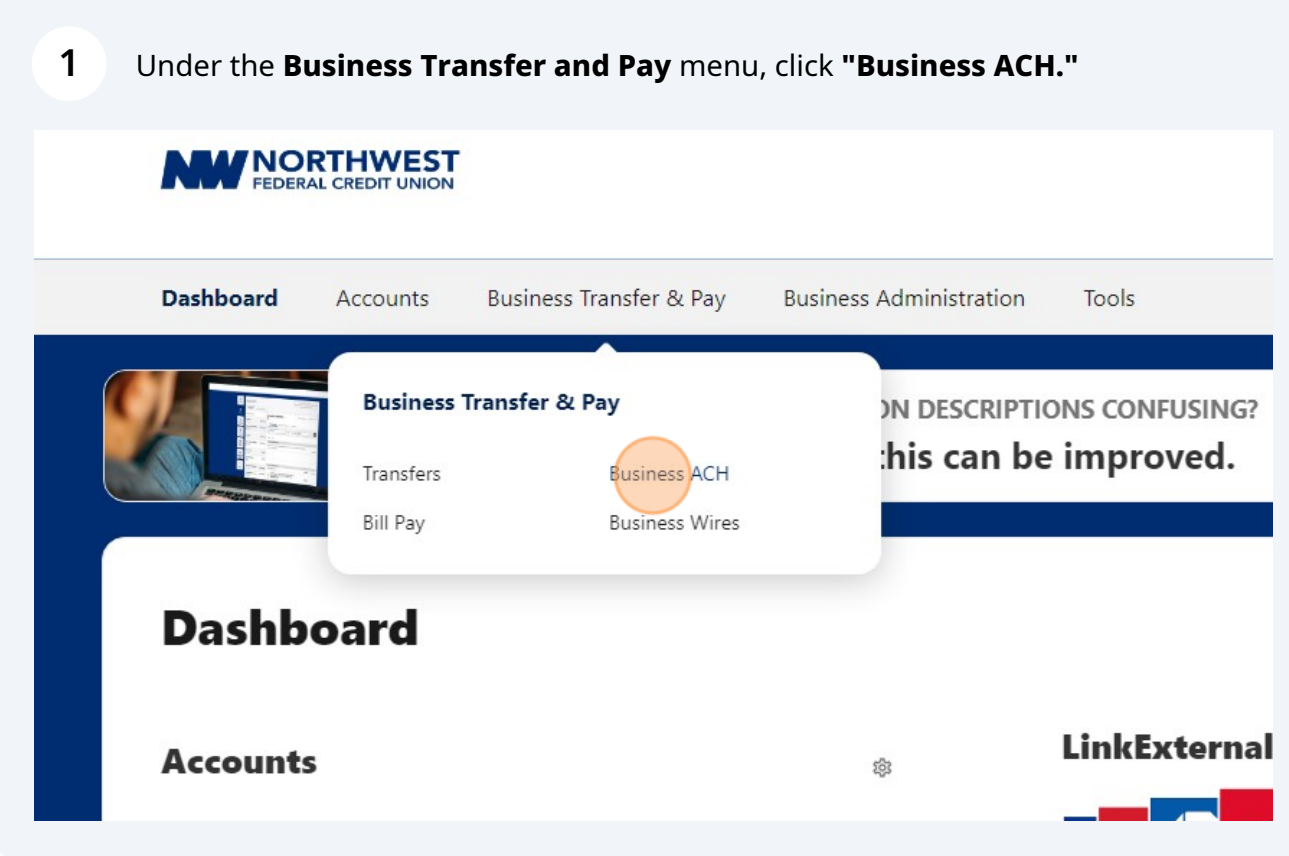

### Click the dropdown menu and select **"Quick ACH."**

**Note:** This option can be used to make a one time payment to one payee.

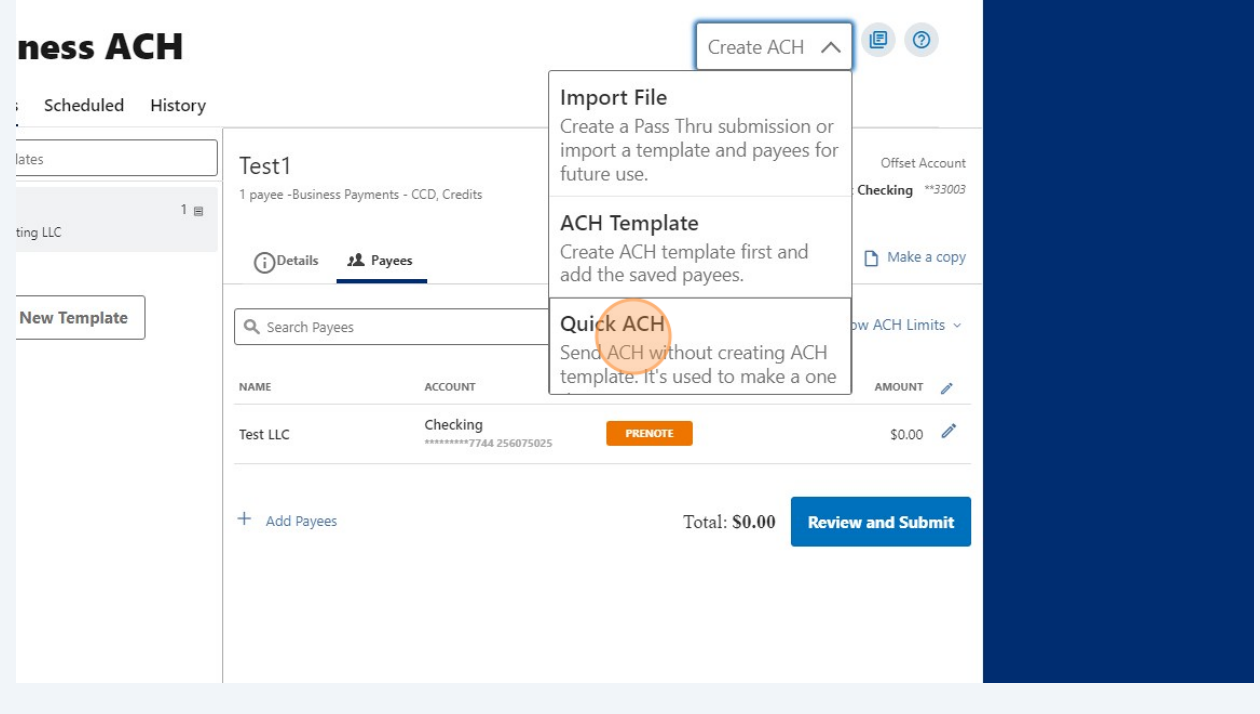

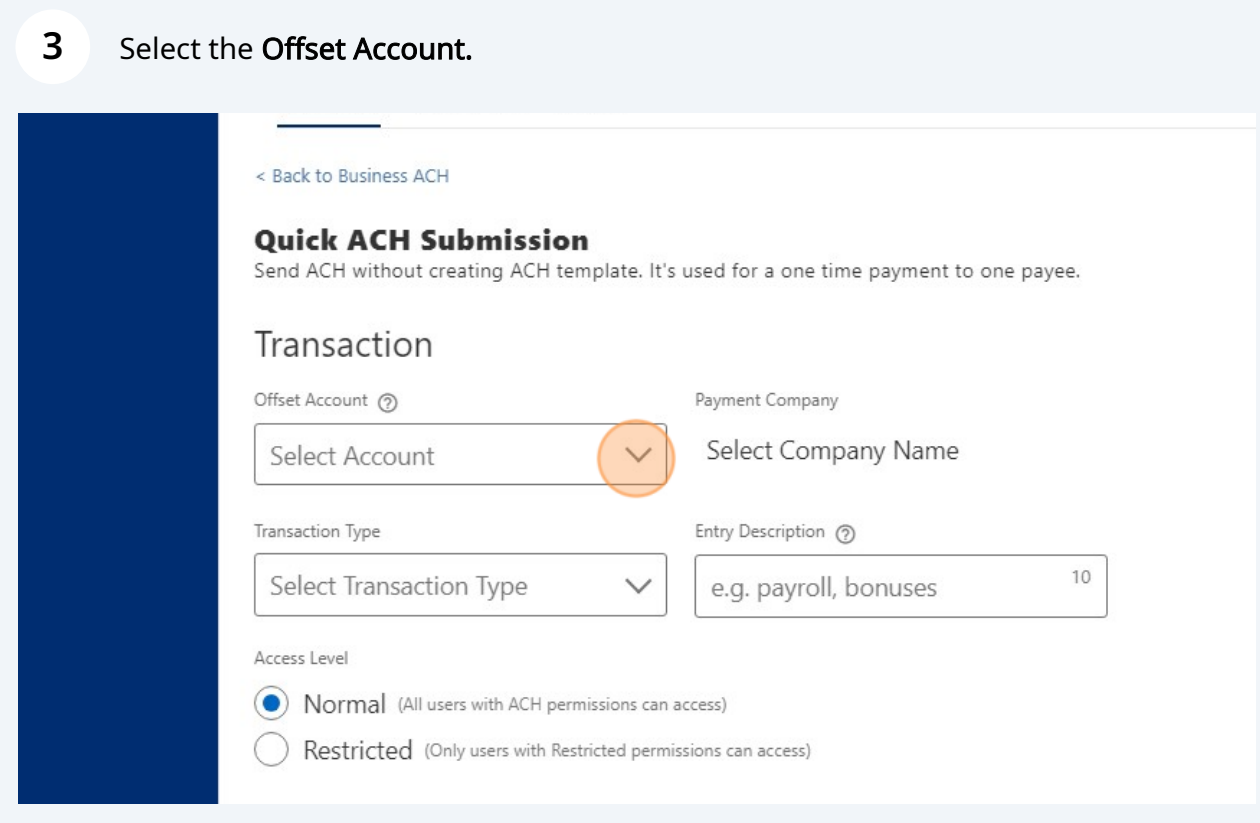

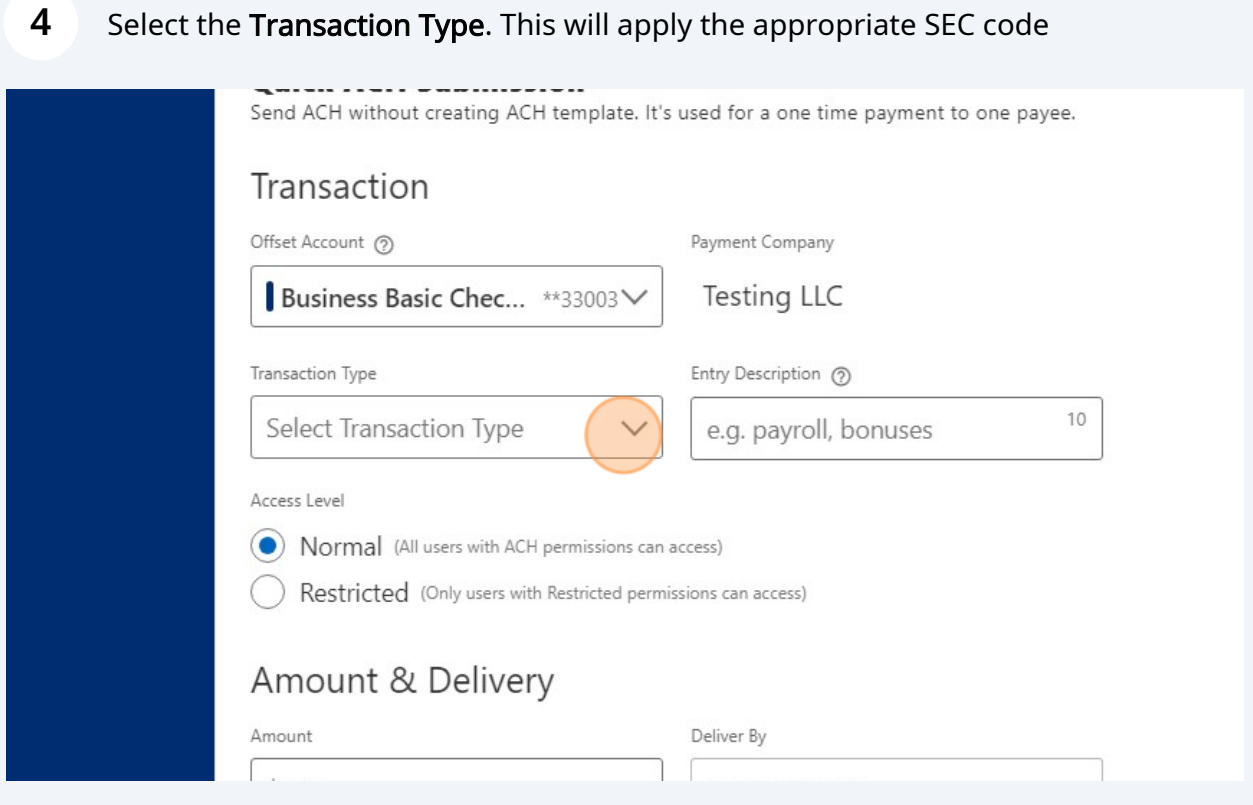

#### **5** Input an **Entry Description.**

Note: This provides a description of the transaction to the payee. For example Dir Deposit, Payroll, Invoice, etc. Most receiving Financial Institutions will display this information on its bank statements.

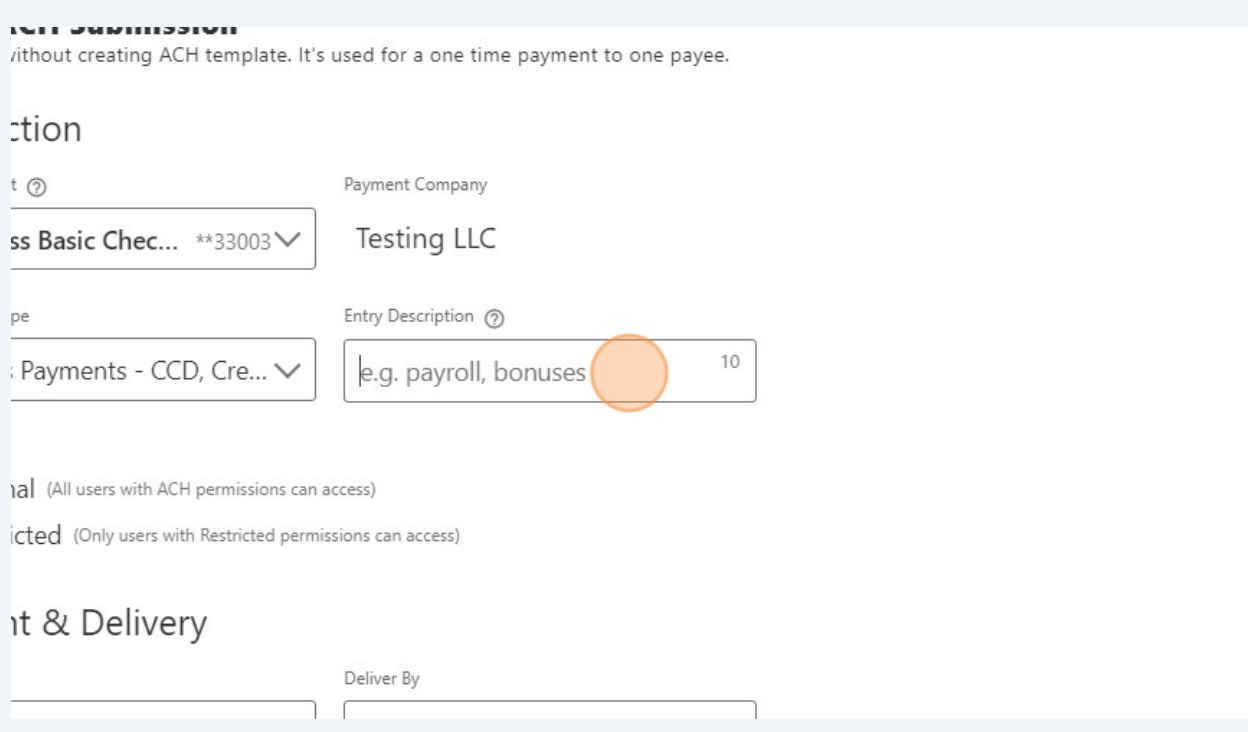

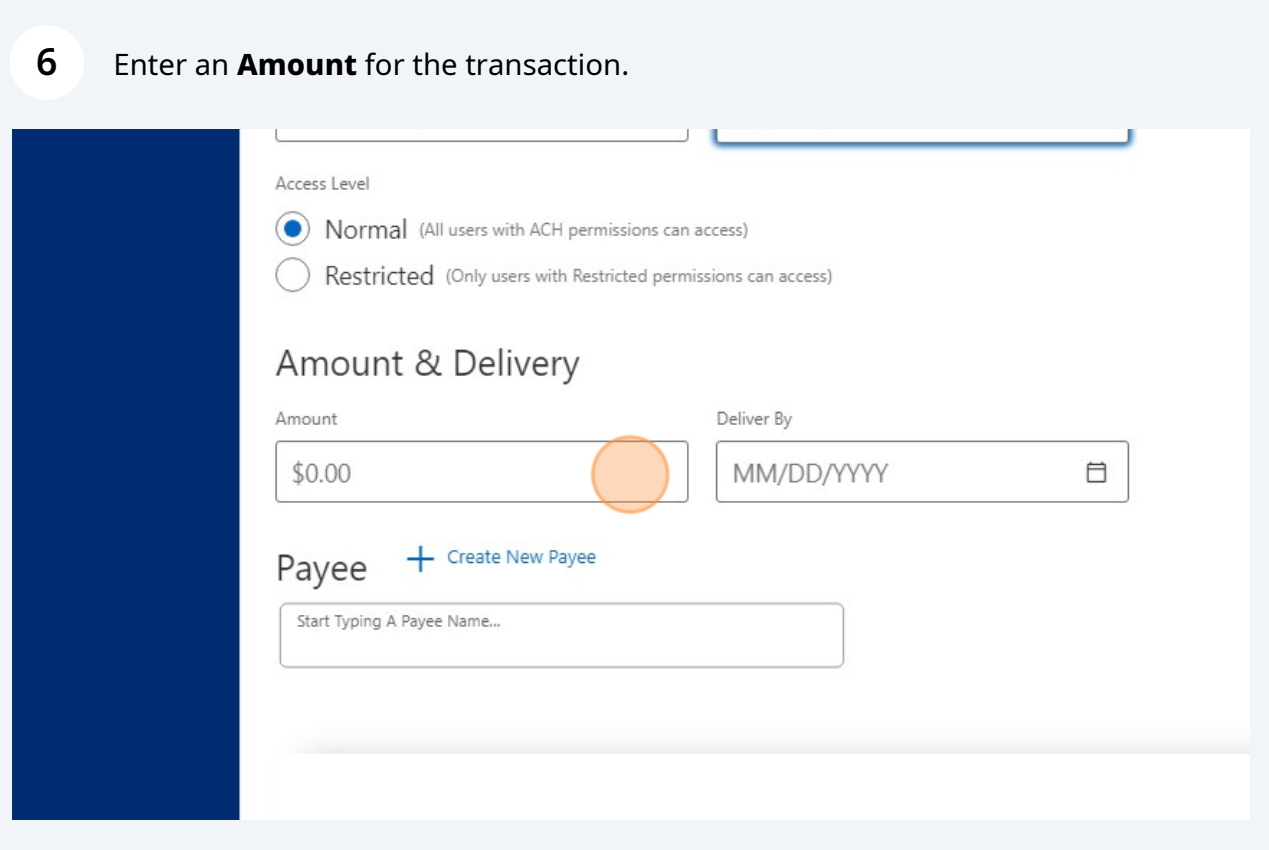

**7** Select the **"Deliver By"** date.

#### nount & Delivery  $_{\text{int}}$ Deliver By 00.00 MM/DD/YYYY 目  $\circ$ August 2023  $\bullet$ + Create New Payee yee SU MO TU WE TH FR SA  $\overline{1}$  $31$  $\overline{2}$  $\overline{5}$  $\overline{4}$ art Typing A Payee Name...  $\sqrt{6}$  $7$  $8$  $9 10$  $11 - 12$  $13$ 14 15 16 17 18 19  $21$  $22^{1}$  $25$  $20$  $24$  $26$  $27\,$ 28 29 30 31  $\overline{2}$  $\overline{1}$ Cancel  $\overline{\mathbf{S}}$ ome Mobile Contact Terms & Conditions Routing number: 2560

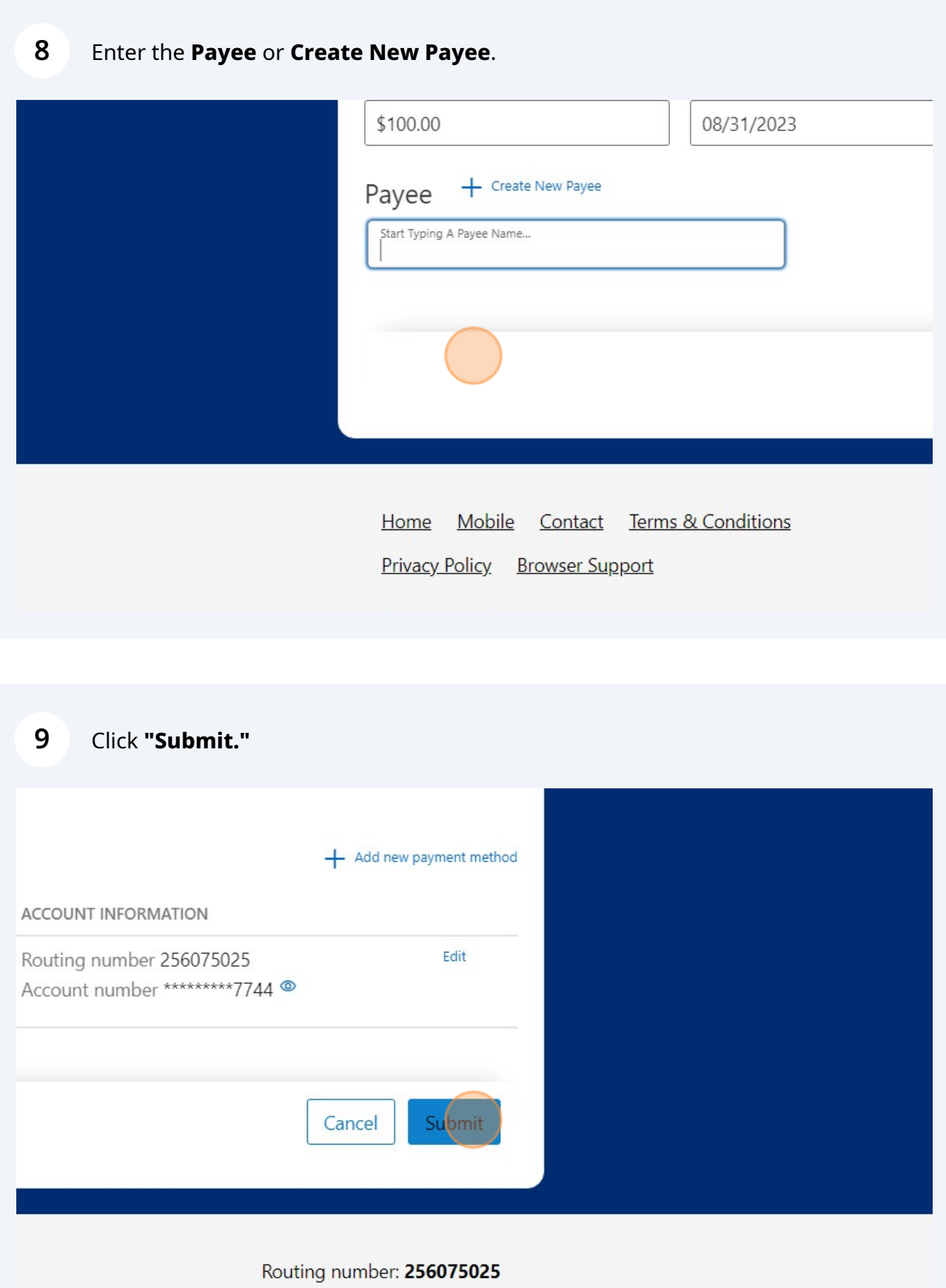

# A submission confirmation will display. On this confirmation you have the option to "View Submission Details**.**"

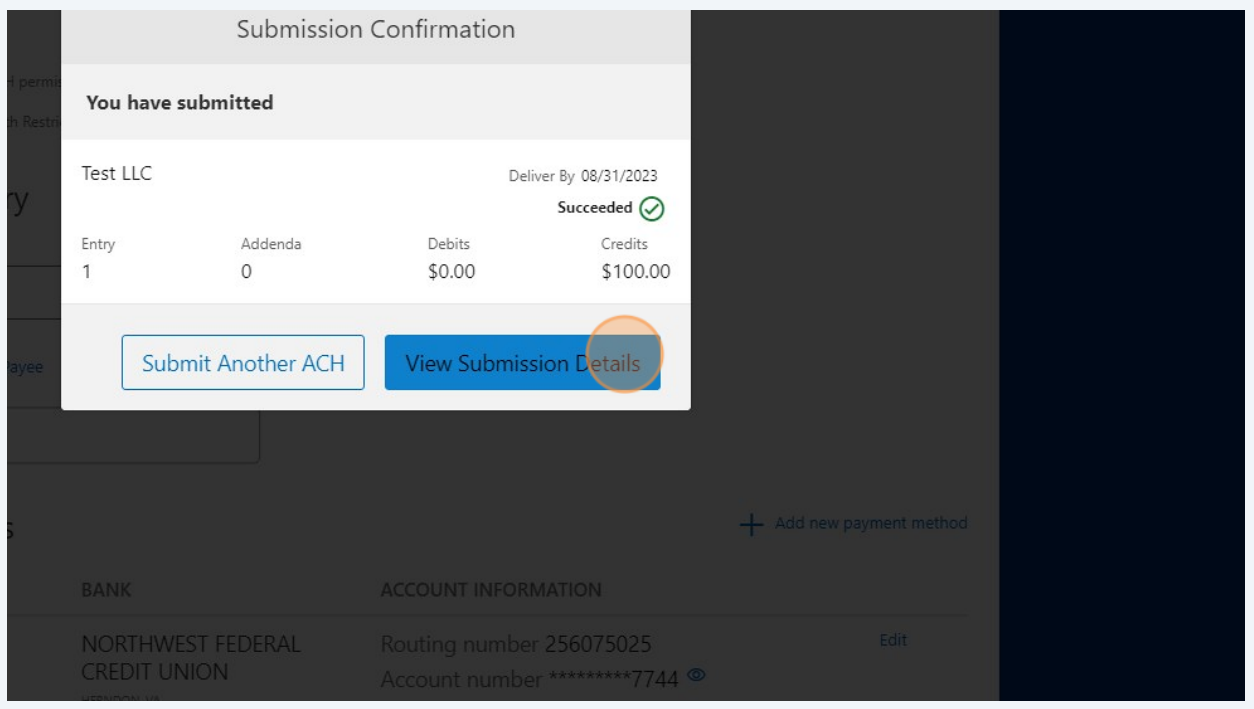